# **hp deskjet** *900c* 系列 **Windows** 用户 打印机网络指南

简体中文

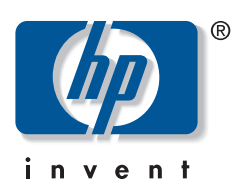

### 认可

Microsoft、 MS、 MS-DOS 和 Windows 均为 Microsoft Corporation 的注册商标 (美国专利号 4955066 和 4974159 )。 MMX 和 Pentium 为 Intel Corporation 在美国的注册商标 Novell 和 NetWare 为 Novell, Inc. 的注册商标

TrueType 是 Apple Computer, Inc. 在美国的商标

### 声明

本文档所包含信息如有更改 恕不另行通知

Hewlett-Packard 公司对本材料内容不做任何形式担保, 包括但不仅限于商品适销性和特殊用途适应性的隐含 担保

对于与供货、性能或使用本材料有关的任何错误,以及偶然或随之发生的损害, Hewlett-Packard 概不负责。 保留所有权利。未经 Hewlett-Packard 公司的事先书面许可,严禁违反版权法对本手册进行复制、修改或翻译。 未经 Hewlett-Packard 公司的事先书面同意, 不得影印、复制或翻译此文档的任何部分。

第1版, 2000年7月

©2000 Hewlett-Packard 公司版权所有

目录

#### 在网络上使用打印机  $\mathbf{1}$

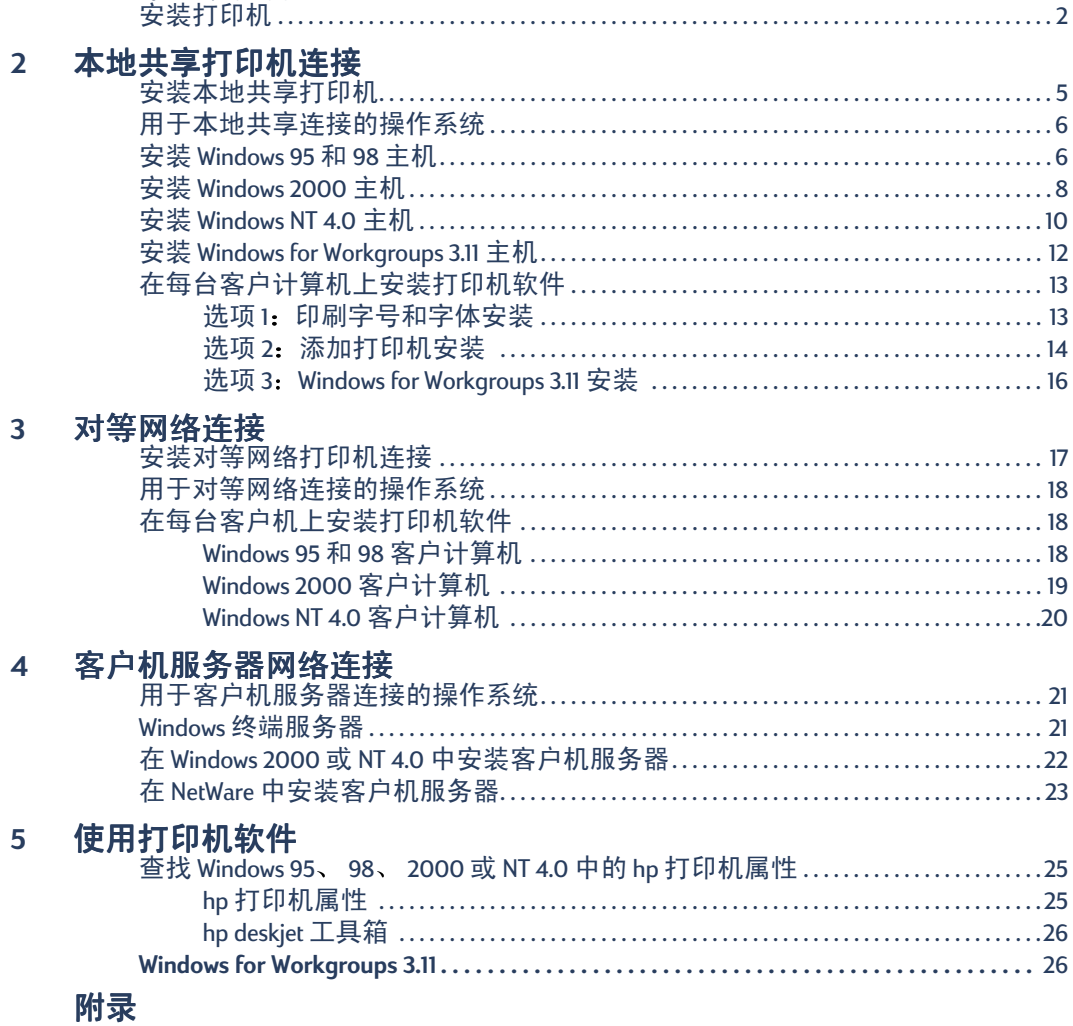

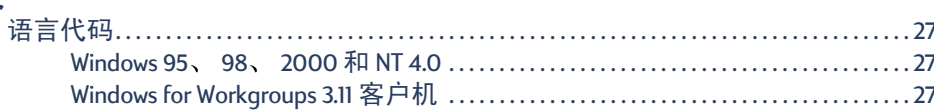

# <span id="page-4-0"></span>在网络上使用打印机

可以通过三种不同的方法在网络上共享 hp deskjet 打印机

<span id="page-4-3"></span>· 本地共享: 通过启用计算机上的打印机共享功能, 从连接到网络上的计 算机共享打印机。参见"[本地共享打印机连接](#page-8-0)"(第5页)。

<span id="page-4-2"></span>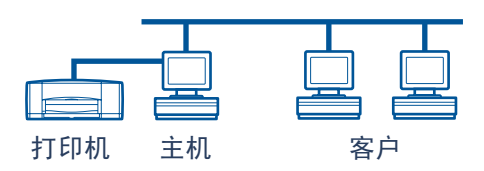

• 对等网络: 通过 hp jetdirect 外部打印服务器将打印机连接到网络。参见 "[对等网络连接](#page-20-0)"(第 17页)。

<span id="page-4-5"></span><span id="page-4-4"></span>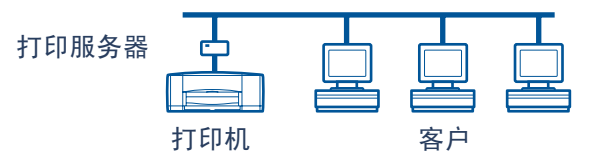

<span id="page-4-6"></span>• 客户机服务器网络连接: 通过 hp jetdirect 外部打印服务器将打印机连接到 网络。通过 Windows NT、 Windows 2000 或 NetWare 服务器的客户机打印。 参见"[客户机服务器网络连接](#page-24-0)"(第 [21](#page-24-0)页)。

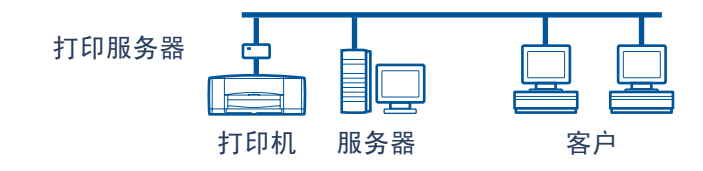

<span id="page-4-1"></span>简体中文

## <span id="page-5-3"></span><span id="page-5-1"></span><span id="page-5-0"></span>安装打印机

若要在网络上共享打印机, 必须使用第 1页上列出的一种方法将打印机连 接到网络。在安装打印机之前,请核实计算机已完全设置好、可以操作并 日符合电子版 《用户指南》中"系统要求"一节内列出的最低系统要求。 要安装打印机:

- <span id="page-5-5"></span><span id="page-5-2"></span>**1** 附加自动双面打印模块
	- **a** 逆时针转动打印机后检修盖上的球形 手柄, 拆下检修盖。

<span id="page-5-4"></span>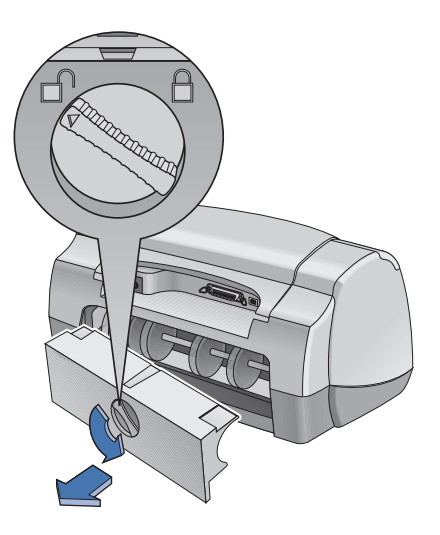

**b** 将模块插入打印机后部

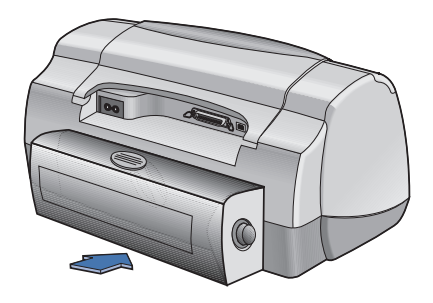

<span id="page-6-0"></span>**2** 将并行电缆连接到主计算机或 hp jetdirect 外部打印服务器

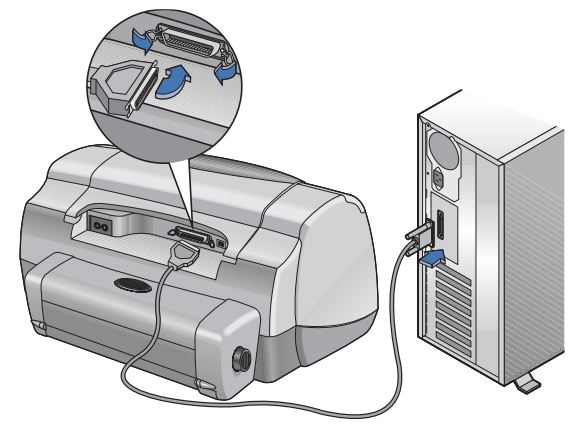

- · 本地共享: 将打印机连接到主计算机的并口。参阅第 [5](#page-8-0) 页上的"[本地共](#page-8-0) [享打印机连接](#page-8-0)"以获取详细信息。
- 对等网络: 将打印机连接到网络上 hp jetdirect 外部打印服务器的并口。参 阅第 [17](#page-20-0) 页上的"[对等网络连接](#page-20-0)"以获取详细信息, 并参考打印服务器说 明文件以获取有关安装打印服务器的帮助。
- 客户机服务器网络连接: 将打印机连接到并口, 并口属于 某台 hp jetdirect 外部打印服务器, 并从网络上的 Windows NT、 Windows 2000 或 NetWare 服务器共享打印机。参阅第 [21](#page-24-0) 页上的 "[客户机服务器网](#page-24-0) [络连接](#page-24-0)"以获取详细信息。
- **3** 插入电源线

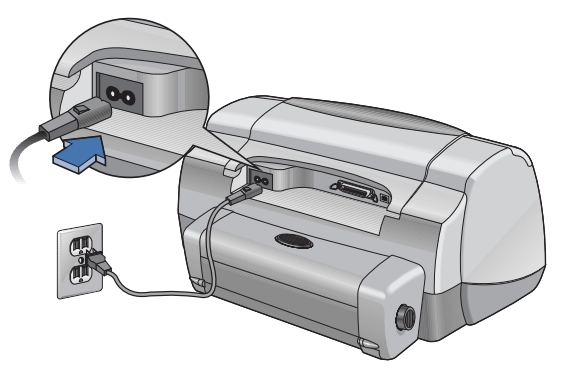

**3**

简体中文

**4** 装入白纸

<span id="page-7-1"></span>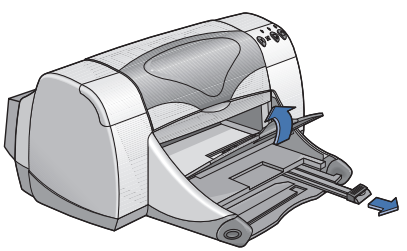

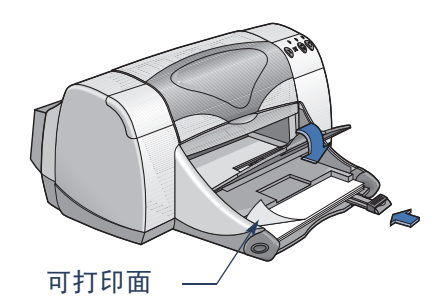

- <span id="page-7-0"></span>**5** 插入打印墨盒
	- a 确保出纸盘朝下并按下电源按钮 **。以打开打印机。**
	- **b** 打开顶盖并提起底座闩
	- **c** 从打印墨盒上撕掉保护胶带 切勿触摸或拆掉打印墨盒上的铜片。
	- **d** 将打印墨盒直接推入打印墨盒底座
	- **e** 关上底座闩和顶盖 打印机将打印校准页

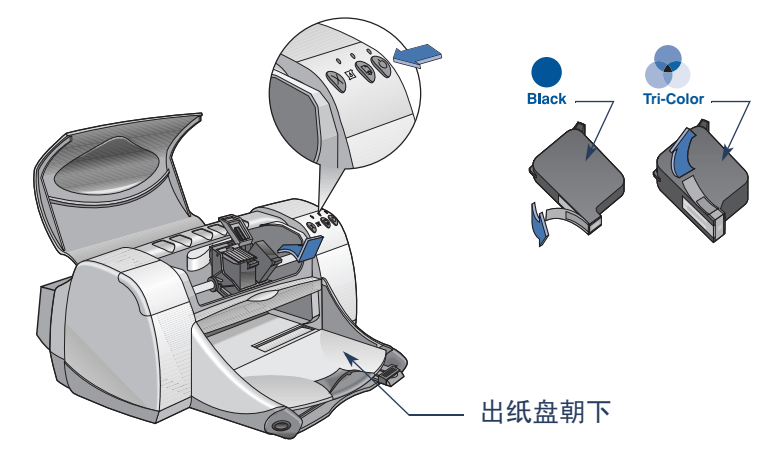

注意: 两个打印墨盒的部件号为:

- 黑色 hp 516**45** 系列或 hp No. 45
- 三色 hp C65**78** 系列或 hp No. 78

# <span id="page-8-0"></span>本地共享打印机连接

在本地共享配置中 打印机直接连接到所选定的某个计算机的并口或 USB 端口,而该计算机用体网络上其它计算机的主机。若要在本地共享打印机, 必须在主计算机和每台客户计算机上安装打印机软件。

注意: 只有在 Windows 98 和 2000 中才支持 USB。

<span id="page-8-3"></span>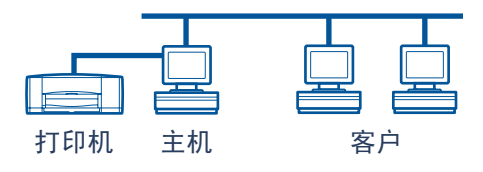

# <span id="page-8-2"></span><span id="page-8-1"></span>安装本地共享打印机

1 [安装打印机](#page-5-1)"(第2页)。

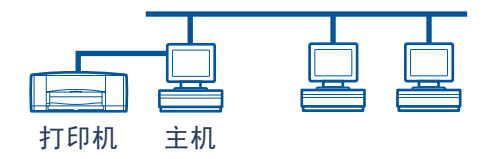

注意:为得到最佳效果,请勿在打印机和计算机之间安装任何并行连接设 **备,**例如扫描仪或磁带备份系统。

- **2** 在主计算机上安装打印机软件 并在网络上共享打印机 参阅第 [6](#page-9-0) 页上的 "[用于本地共享连接的操作系统](#page-9-0)"一节,找到用于您操作系统的说明。
- 3 在每台客户计算机上安装打印机软件。参阅第 [6](#page-9-0) 页上的 "[用于本地共享连](#page-9-0) [接的操作系统](#page-9-0)"一节,找到用于您操作系统的说明。

# <span id="page-9-0"></span>用于本地共享连接的操作系统

<span id="page-9-3"></span>可在以下位置找到所支持的操作系统的安装说明:

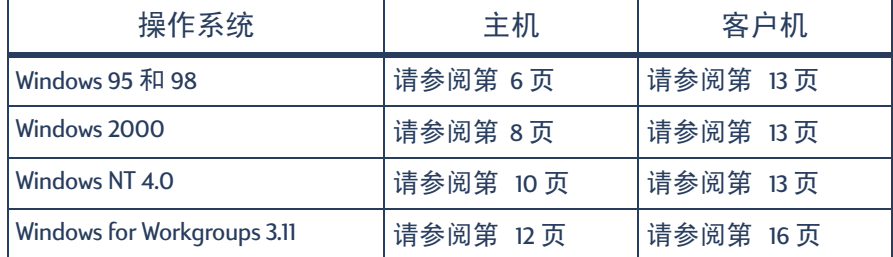

## <span id="page-9-4"></span><span id="page-9-1"></span>安装 **Windows 95** 和 **98** 主机

<span id="page-9-5"></span><span id="page-9-2"></span>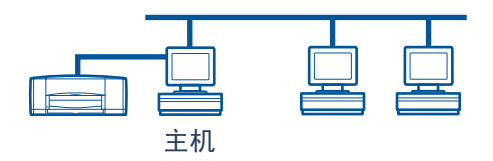

### <span id="page-9-6"></span>准备好计算机以在网络上共享打印机

- **1** 打开主计算机
- 2 单击"开始"→"设置"→"控制面板"。
- 3 在"控制面板"中, 双击"网络"。
- 4 单击"文件及打印共享"按钮。
- 5 单击选择"允许其他计算机使用我的打印机"。
- 6 单击"确定",然后单击"确定"以关闭"网络"对话框。看到提示时, 重新启动 Windows

### 在 **Windows 95** 或 **98** 主机上安装打印机软件

- <span id="page-10-4"></span><span id="page-10-0"></span>1 单击"开始"→"设置"→"打印机"。
- 2 双击"添加打印机",然后单击"下一步"。
- 3 选择"本地打印机"作为打印机连接,然后单击"下一步"。
- 4 单击 "从软盘安装"按钮, 将 hp deskjet 900c 系列打印机软件 CD 插入 CD-ROM 驱动器
- 5 在"从磁盘安装"对话框中,单击"浏览",然后移至您所使用的语言和 所对应 Windows 95/98 操作系统的 Driver 文件夹中的 hpf9x01.inf 文件 参阅第 [27](#page-30-4) 页上的语言代码表

<span id="page-10-6"></span> $\overline{\pi}$ 例:若要选择用于简体中文 Windows 95/98 的 hpf9x01.inf 文件,请移至 chs\driver\win9x\_me\hpf9x01.inf.

6 单击"确定",然后单击"确定"以关闭"从磁盘安装"对话框。

- 7 单击"下一步"。
- 8 从"可使用的端口"列表选择打印机端口 (建议选择 LPT1), 然后单击 "下一步"。
- 9 接受打印机的默认名称 (建议)或输入新名称。 若要将该打印机用作默认打印机, 请单击"是": 否则, 单击"否"。

**10** 单击 完成

<span id="page-10-5"></span><span id="page-10-1"></span>在网络上共享打印机

- 1 从任务栏选择"开始"→"设置"→"打印机"。
- 2 右击 *hp deskjet 900c* 系列打印机图标并从快捷菜单选择 "共享"。
- 3 选择 "共享为"并输入希望打印机在网络上使用的名称。如果希望限制使 用打印机, 请在"密码"框输入一个密码。用户必须输入该密码才能使用 打印机。

注意 · 请参阅 Windows 95 或 98 说明文件以获取关于共享打印机的详细信 息

- **4** 单击 确定
- 5 如果设置了密码,请重新键入该密码并单击"确定"。

<span id="page-10-3"></span><span id="page-10-2"></span>简体中文

### <span id="page-11-4"></span><span id="page-11-0"></span>安装 **Windows 2000** 主机

<span id="page-11-6"></span><span id="page-11-1"></span>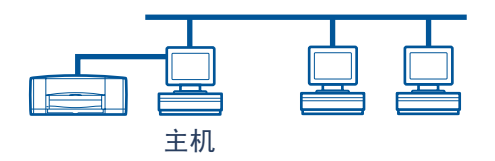

### <span id="page-11-3"></span>在 **Windows 2000** 主机上安装打印机软件

- **1** 打开主计算机
- 2 选择"开始"→"设置"→"打印机"。
- 3 双击"添加打印机",然后单击"下一步"。
- 4 选择"本地打印机"作为打印机连接,然后单击"下一步"。
- <span id="page-11-2"></span>5 在"使用以下端口"列表中选择一个打印机端口 (建议选择 LPT1), 然后 单击"下一步"。
- 6 单击"从软盘安装"按钮。
- **7** 将 *hp deskjet 900c* 系列打印机软件 CD 插入 CD-ROM 驱动器
- **8** 单击 浏览
- **9** 移至您所用语言和所对应 Windows 2000 操作系统的 Driver 文件夹中的 hpf2k01.inf 文件。参阅第 [27](#page-30-4) 页上的语言代码表。

<span id="page-11-7"></span><span id="page-11-5"></span> $\overline{\pi}$ 例: 若要选择用于简体中文 Windows 2000 的 hpf2k01.inf 文件,请移至 chs\driver\win\_2k\hpf2k01.inf.

- 10 单击 "打开",然后单击 "确定"以关闭 "从磁盘安装"对话框。
- 11 单击"下一步"。
- 12 接受打印机的默认名称 (建议)或输入新名称。若要将该打印机用作默认 打印机, 请单击"是"; 否则, 单击"否"。
- 13 单击"下一步"。
- <span id="page-12-1"></span>14 单击"共享为"并键入希望打印机在网络上使用的名称。
- 15 单击"下一步"。
- 16 键入打印机位置和附加注释 (可选), 然后单击 "下一步"。
- 17 若要打印测试页, 请单击"是": 否则, 单击"否"。单击"下一步"。
- **18** 单击 完成

<span id="page-12-0"></span>注意: 可以将 Windows 95 或 98 打印机软件复制到主机之中, 以允许在 Windows 95 和 98 客户计算机上进行打印机软件的印刷字号和字体安装。选 柽 "开始" → "设置" → "打印机"。右击打印机图标并选择 "属性"。 单击"共享"选项卡,然后单击"共享为"。单击"其他驱动程序"。在 "其他驱动程序"列表中, 单击某驱动程序。 单击 "确定"然后遵照屏幕 上的说明。

Windows NT 4.0 客户机上的印刷字号和字体安装不需要其他驱动程序。

## <span id="page-13-5"></span><span id="page-13-0"></span>安装 **Windows NT 4.0** 主机

<span id="page-13-9"></span><span id="page-13-4"></span><span id="page-13-2"></span>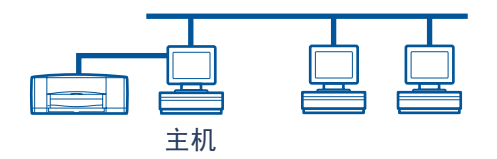

### <span id="page-13-6"></span><span id="page-13-1"></span>在 **Windows NT 4.0** 主机上安装打印机软件

注意: 若要在 Windows NT 4.0 系统中安装打印机软件, 必须具备主计算机 的管理员权限

- **1** 打开主计算机
- 2 选择"开始"→"设置"→"打印机"。
- 3 双击"添加打印机"。
- 4 选择"我的电脑"作为打印机连接,然后单击"下一步"。
- <span id="page-13-8"></span><span id="page-13-3"></span>5 从"可使用的端口"列表中选择一个打印机端口 (建议选择 LPTI), 然后 单击"下一步"。
- 6 单击 "从软盘安装"按钮, 然后将 hp deskjet 900c 系列打印机软件 CD 插入 CD-ROM 驱动器
- 7 在"从磁盘安装"对话框中, 单击"浏览", 然后移至您所用语言和所对 应 Windows NT4.0 操作系统的 Driver 文件夹中的 hpfnt01.inf 文件。参阅第 [27](#page-30-4) 页 上的语言代码表。

<span id="page-13-10"></span><span id="page-13-7"></span> $\overline{\pi}$ 例: 若要选择用于简体中文 Windows NT4.0 的 hpfnt01.inf 文件,请移至 chs\driver\win\_nt\hpfnt01.inf.

- 8 单击"打开",然后单击"确定"。
- 9 单击"下一步"。
- 10 接受打印机的默认名称 (建议) 或输入新名称, 然后单击"下一步"。
- 11 单击"共享"并输入打印机的共享名。
- 12 若要打印测试页, 请单击"是"; 否则, 单击"否"。单击"完成"。

<span id="page-14-0"></span> $\overrightarrow{F}$   $\overrightarrow{F}$  : 可以将 Windows 95 或 98 打印机软件复制到主机之中,以允许在 Windows 95 和 98 客户计算机上进行打印机软件的印刷字号和字体安装。选 择"开始"→"设置"→"打印机"。右击打印机图标并选择"属性"。 单击"共享"选项卡,然后单击"共享"。在"其他驱动程序"列表中单 击某驱动程序。 单击"确定"然后遵照屏幕上所显示的说明。

Windows 2000 客户机上的印刷字号和字体安装不需要其他驱动程序。

# <span id="page-15-2"></span><span id="page-15-0"></span>安装 **Windows for Workgroups 3.11** 主机

<span id="page-15-4"></span><span id="page-15-1"></span>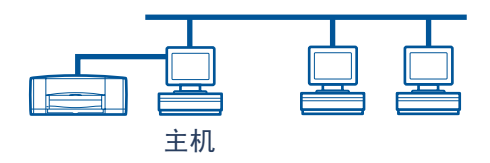

### 在 **Windows for Workgroups 3.11** 主机上安装打印机软件

- <span id="page-15-3"></span>**1** 打开主计算机
- **2** 关闭计算机上运行的病毒保护程序或其它软件程序
- 3 将 hp deskjet 900c 系列打印机软件 CD 插入 CD-ROM 驱动器, 然后在"文件管 理器"中选择"文件"→"运行"。
- 4 如果 CD-ROM 驱动器为驱动器 D, 请输入 D:\setup.exe。否则, 请输入 [CD-ROM 驱动器盘符 ]:\setup.exe
- **5** 单击 确定
- **6** 遵照屏幕说明安装打印机软件

### 在网络中共享打印机

- <span id="page-15-5"></span>1 请转到"主程序组", 并双击"打印管理器"。
- 2 选择 hp deskjet 900c 系列打印机图标, 从"打印机"菜单中选择"将此打 印机共享为"。
- 3 从"打印机"弹出菜单中选择打印机。
- **4** 输入打印机的共享名

# <span id="page-16-0"></span>在每台客户计算机上安装打印机软件

<span id="page-16-10"></span><span id="page-16-6"></span><span id="page-16-5"></span><span id="page-16-4"></span><span id="page-16-3"></span><span id="page-16-2"></span>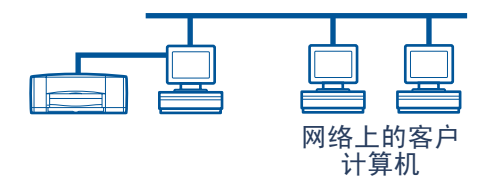

在客户计算机上安装打印机软件之前,请确保您已经在主机上安装 了打印机软件并共享了打印机。 重要说明

在客户计算机上安装本地共享打印机软件时, 您有以下三种选项:

- "印刷字号和字体安装"(参阅第 13页): 该洗项先干 添加打印机安装。Windows 95、 98、 2000 及 NT 均支持该选项。
- <span id="page-16-9"></span><span id="page-16-8"></span><span id="page-16-7"></span>• "添加打印机安装"(参阅第 14页): 该选项所花费的时间比"印刷字 号和字体安装"长。Windows 95、 98、 2000 和 NT 均支持该选项。
- Windows for Workgroups 3.11 安装 (参阅第 [16](#page-19-0) 页): 该选项使用 setup.exe 文 件安装打印机软件。

### <span id="page-16-11"></span><span id="page-16-1"></span>选项 **1** 印刷字号和字体安装

注意: 如果主计算机为 Windows NT 4.0 或 2000 服务器, 并且已在主机上安 装了其它 Windows 操作系统的打印机软件 参阅第 [9](#page-12-0) 页和第 [11](#page-14-0) 页上的注意 事项), 则可以使用印刷字号和字体直接从主机在运行 Windows 95、 98、 2000 或 NT 4.0 的客户计算机上安装打印机软件

- **1** 转到 Windows 桌面
- 2 双击"网上邻居"图标。
- **3** 双击安装了打印机的计算机图标
- 4 右击打印机图标并选择"安装"。出现"添加打印机向导"对话框。
- 5 如果希望从基于 MS-DOS 的程序中打印, 请单击"是"。
- 6 单击"下一步"。
- 7 接受默认打印机名称 (建议)或键入新名称。
- 8 若要将该打印机用作默认打印机,请单击"是": 否则,单击"否"。
- 9 单击"下一步"。

简体中文

- 10 若要打印测试页, 请单击"是"; 否则, 单击"否"。
- **11** 单击 完成

 $\overline{\mathbf{H}}$  . 关于印刷字号和字体安装附加选项,请参阅 Windows 95、98、2000 或 Windows NT 4.0 说明文件

### <span id="page-17-0"></span>选项 **2** 添加打印机安装 添加打印机安装

<span id="page-17-4"></span><span id="page-17-3"></span><span id="page-17-1"></span>在 **Windows 95** 或 **98** 客户机上安装打印机软件

- 1 单击"开始"→"设置"→"打印机"。
- 2 双击"添加打印机",然后单击"下一步"。
- 3 选择"网络打印机"作为打印机连接,然后单击"下一步"。
- 4 单击"浏览"。双击安装了打印机的主计算机,然后单击打印机。单击 "确定",然后单击"下一步"。

#### 或

输入打印机的路径或队列名称, 然后单击"下一步"。例如, 键入: \\HostComputerName\PrinterName 或\\ServerName\QueueName \

- 5 单击"从软盘安装"按钮,并将 hp deskjet 900c 系列打印机软件 CD 插入 CD-ROM 驱动器
- 6 在"从磁盘安装"对话框中, 单击"浏览", 然后移至您所用语言和所对 应 Windows 95/98 操作系统的 Driver 文件夹中的 hpf9x01.inf 文件 参阅第 [27](#page-30-4) 页 上的语言代码表。

<span id="page-17-5"></span><span id="page-17-2"></span> $\overline{\mathcal{T}}$ 例: 若要选择用于简体中文 Windows 95/98 的 hpf9x01.inf 文件,请移至 chs\driver\win9x\_me\hpf9x01.inf.

- 7 单击"确定",然后单击"确定"以关闭"从磁盘安装"对话框。
- 8 单击"下一步"。
- 9 接受打印机的默认名称 (建议)或键入新名称。
- **10** 单击 完成

#### <span id="page-18-4"></span><span id="page-18-2"></span><span id="page-18-0"></span>在 **Windows 2000** 客户机中安装打印机软件

- 1 单击"开始"→"设置"→"打印机"。
- 2 双击"添加打印机"。
- 3 单击"下一步"。
- 4 选择"网络打印机"作为打印机连接,然后单击"下一步"。
- 5 单击"键入打印机名",或单击"下一步"以查找打印机。

注意:通过在"目录"中进行搜索或在 Internet 及 Intranet 上连接到打印机 的方法, 也可以定位打印机。有关这些选项的详细信息, 请参阅 Microsoft Windows 2000 说明文件。

- 6 单击 "下一步"以查找打印机。
- 7 在"共享打印机"框中, 双击安装了打印机的主计算机, 然后单击打印 机。单击 "下一步"。
- 8 若要将该打印机用作默认打印机, 请单击"是": 否则, 单击"否"。
- **9** 单击下一步
- **10** 单击完成

#### <span id="page-18-5"></span><span id="page-18-3"></span><span id="page-18-1"></span>在 **Windows NT 4.0** 客户机上安装打印机软件

注意: 若要在 Windows NT 4.0 系统上安装打印机软件,必须具备主计算机 的管理员权限

- 1 单击"开始"→"设置"→"打印机"。
- 2 双击"添加打印机",然后单击"下一步"。
- 3 选择"网络打印机服务器"作为打印机连接,然后单击"下一步"。
- 4 浏览"共享打印机"列表框以定位主计算机和打印机。

#### 或

输入打印机的路径或队列名称。例如, 键入:

\\HostComputerName\PrinterName 或\\ServerName\QueueName 。

注意 如果主计算机是 Windows 95 或 98 计算机 必须从打印机软件 CD 安 装打印机软件。

简体中文

- 5 若要将该打印机用作默认打印机, 请单击"是"; 否则, 单击"否"。
- 6 单击"下一步",然后单击"完成"。
- <span id="page-19-2"></span>7 看到提示时,重新启动 Windows。

<span id="page-19-0"></span>选项 **3 Windows for Workgroups 3.11** 安装

- <span id="page-19-3"></span><span id="page-19-1"></span>**1** 将 *hp deskjet 900c* 系列打印机软件 CD 插入 CD-ROM 驱动器并从 程序管理 器文件"菜单中选择"运行"。
- 2 如果 CD-ROM 驱动器为 D 驱动器,请输入 D:\setup.exe,并单击"确定"。否 则, 请输入 [ 您的驱动器盘符 ]:\setup.exe, 并单击 "确定"。
- 3 当提示打印机名和端口时, 请选择 LPT1 端口。
- 4 单击"确定"完成安装。
- 5 看到提示时,重新启动 Windows。
- 6 从"控制面板"双击"打印机"。
- **7** 选择 *hp deskjet 900c* 系列打印机并单击 连接
- **8** 选择连接打印机的端口
- 9 单击"网络",然后找到服务器的队列名称或共享名。若要将打印机设置 为系统上的永久网络打印机,请在"永久"复选框上打勾。
- 10 单击"连接"。

# <span id="page-20-0"></span>对等网络连接

在对等网络直接网络配置中, 打印机通过 hp jetdirect 外部打印服务器直接连 接到网络, 网络上的每台计算机将打印作业直接发送给 hp jetdirect 外部打印 服务器

<span id="page-20-3"></span>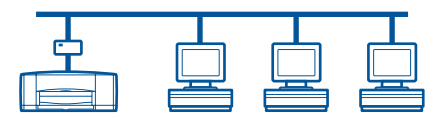

# <span id="page-20-2"></span><span id="page-20-1"></span>安装对等网络打印机连接

**1** 安装打印机

参见"[安装打印机](#page-5-1)"(第 [2](#page-5-1) 页)。在第 2 步中,使用并行电缆连接打印机和 hp jetdirect 外部打印服务器

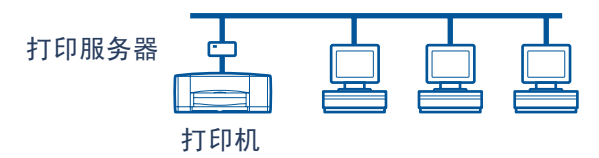

<span id="page-20-4"></span>**2** 安装 hp jetdirect 外部打印服务器

按照随打印服务器一同提供的说明安装并配置 hp jetdirect 外部打印服务器

**3** 在每台客户计算机上安装 *hp deskjet 900c* 系列打印机软件 参阅第 [18](#page-21-0) 页上的 "[用于对等网络连接的操作系统](#page-21-0)"一节,找到相应操作系统的说明。

# <span id="page-21-0"></span>用于对等网络连接的操作系统

<span id="page-21-4"></span>可在以下位置找到所支持的操作系统的安装说明:

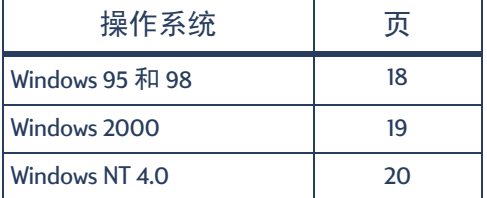

注意: 如果 "添加打印机安装" 自动启动, 请从相应节的第4步开始。

## <span id="page-21-1"></span>在每台客户机上安装打印机软件

<span id="page-21-7"></span><span id="page-21-5"></span><span id="page-21-3"></span>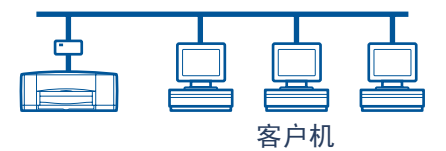

### <span id="page-21-2"></span>**Windows 95** 和 **98** 客户计算机

- **1** 按照打印服务器附带的说明在每台客户机上安装 hp jetdirect 端口软件
- 2 单击"开始"→"设置"→"打印机"。
- 3 双击"添加打印机"。
- 4 单击"下一步"。
- 5 选择"本地打印机"作为打印机连接,然后单击"下一步"。
- 6 单击 "从软盘安装"按钮, 将 hp deskjet 900c 系列打印机软件 CD 插入 CD-ROM 驱动器
- 7 在"从磁盘安装"对话框中, 单击"浏览", 然后移至您所使用的语言和 所对应 Windows 95/98 操作系统的 Driver 文件夹中的 hpf9x01.inf 文件 参阅第 [27](#page-30-4) 页上的语言代码表。

<span id="page-21-8"></span><span id="page-21-6"></span> $\overline{\pi}$ 例: 若要选择用于简体中文 Windows 95/98 的 hpf9x01.inf 文件,请移至 chs\driver\win9x\_me\hpf9x01.inf.

- 8 单击"确定",然后单击"确定"以关闭"从磁盘安装"对话框。
- 9 单击"下一步"。
- **10** 从 可使用的端口 列表选择安装 hp jetdirect 外部打印服务器时所配置的打 印机端口, 然后单击"下一步"。
- 11 接受打印机的默认名称 (建议)或输入新名称。若要将该打印机用作默认 打印机, 请单击"是"; 否则, 单击"否"。
- 12 单击"完成"以完成 hp deskjet 打印机软件的安装。

#### <span id="page-22-3"></span><span id="page-22-0"></span>**Windows 2000** 客户计算机

- <span id="page-22-1"></span>**1** 按照打印服务器附带的说明在每台客户机上安装 hp jetdirect 端口软件
- 2 单击"开始"→"设置"→"打印机"。
- **3** 双击"添加打印机"。
- 4 单击"下一步"。
- 5 选择"本地打印机"作为打印机连接,然后单击"下一步"。
- **6** 从 使用以下端口 列表选择安装 hp jetdirect 外部打印服务器时所配置的打 印机端口, 然后单击"下一步"。
- 7 单击"从软盘安装"按钮。
- **8** 将 *hp deskjet 900c* 系列打印机软件 CD 插入 CD-ROM 驱动器
- **9** 单击 浏览
- <span id="page-22-4"></span><span id="page-22-2"></span>**10** 移至您所使用的语言和所对应 Windows 2000 操作系统的 Driver 文件夹中的 hpf2k01.inf 文件。参阅第 [27](#page-30-4) 页上的语言代码表。  $\overline{\pi}$ 例: 若要选择用于简体中文 Windows 2000 的 hpf2k01.inf 文件, 请移至 chs\driver\win\_2k\hpf2k01.inf.
- 11 单击 "打开",然后单击 "确定"以关闭 "从磁盘安装"对话框。
- 12 单击"下一步"。
- 13 接受打印机的默认名称 (建议) 或输入新名称。若要将该打印机用作默认 打印机,请单击"是";否则,单击"否"。
- 14 单击"下一步"。
- 15 单击"下一步"。
- 16 键入打印机位置以及附加注释 (可选), 然后单击"下一步"。
- 17 若要打印测试页, 请单击"是": 否则, 单击"否"。单击下一步。 **18** 单击完成

#### <span id="page-23-0"></span>**Windows NT 4.0** 客户计算机

- <span id="page-23-3"></span><span id="page-23-1"></span>**1** 按照打印服务器附带的说明在每台客户机上安装 hp jetdirect 端口软件
- 2 单击"开始"→"设置"→"打印机"。
- 3 双击"添加打印机"。
- 4 选择"我的电脑"作为打印机连接,然后单击"下一步"。
- 5 从"可使用的端口"列表中选择安装 hp jetdirect 外部打印服务器时所配置的 打印机端口, 然后单击"下一步"。
- 6 单击 "从软盘安装"按钮, 然后将 hp deskjet 900c 系列打印机软件 CD 插入 CD-ROM 驱动器
- 7 在"从磁盘安装"对话框中, 单击"浏览", 然后移至您所使用的语言和 所对应 Windows NT4.0 操作系统的 Driver 文件夹中的 hpfnt01.inf 文件 参阅第 [27](#page-30-4) 页上的语言代码表  $\overline{\pi}$ 例: 若要选择用于简体中文 Windows NT4.0 的 hpfnt01.inf 文件,请移至

<span id="page-23-4"></span><span id="page-23-2"></span>chs\driver\win\_nt\hpfnt01.inf.

8 单击"打开",然后单击"确定"。

9 单击"下一步"。

- 10 接受打印机的默认名称 (建议) 或输入新名称, 然后单击"下一步"。
- 11 若要打印测试页, 请单击"是": 否则, 单击"否"。
- **12** 单击 完成

# <span id="page-24-0"></span>客户机服务器网络连接

<span id="page-24-4"></span>在客户机服务器连接中 使用 hp jetdirect 外部打印服务器将 *hp deskjet 900c* 系 列打印机连接到网络。客户机打印到 Windows 2000、NT 或由 hp jetdirect 外部 打印服务器 提供服务的 NetWare 服务器当中

打印服务器

<span id="page-24-5"></span><span id="page-24-3"></span>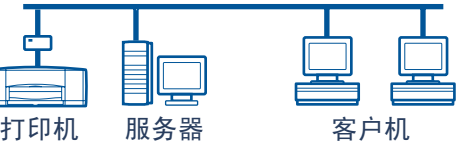

# <span id="page-24-1"></span>用于客户机服务器连接的操作系统

可以在以下位置找到所支持的操作系统的安装说明:

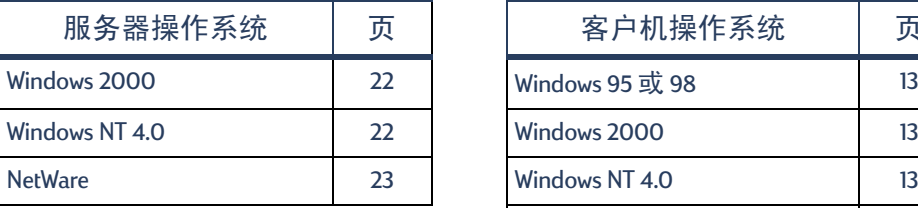

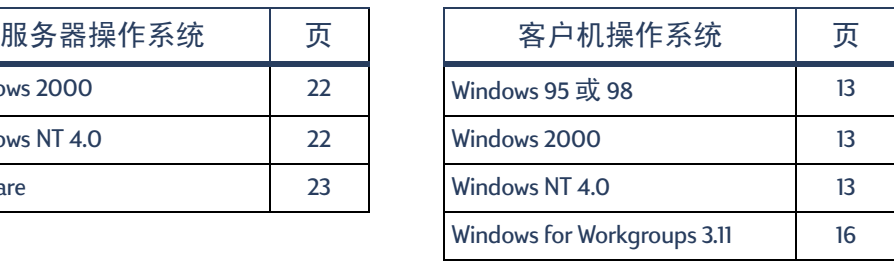

### <span id="page-24-2"></span>**Windows** 终端服务器

<span id="page-24-6"></span>通过打印机软件的 添加打印机 安装路径 *hp deskjet 990c* 系列打印机上 的 Windows 2000 中可以支持 Windows 终端服务器 关于打印机软件的最新版 本,请访问 hp 网站, 网址为 http://www.hp.com. 关于详细信息, 请参阅 Microsoft Windows 终端服务器说明文件

# <span id="page-25-7"></span><span id="page-25-2"></span><span id="page-25-0"></span>在 **Windows 2000** 或 **NT 4.0** 中安装客户机服务器

**1** 安装打印机

<span id="page-25-3"></span>参见"[安装打印机](#page-5-1)"(第 [2](#page-6-0)页)。在第 2步中,使用并行电缆连接打印机 和 hp jetdirect 外部打印服务器

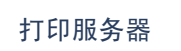

<span id="page-25-6"></span><span id="page-25-5"></span><span id="page-25-4"></span><span id="page-25-1"></span>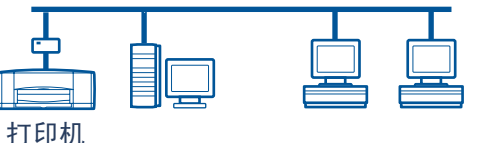

**2** 安装 hp jetdirect 外部打印服务器

按照随打印服务器一同提供的说明 安装并配置 hp jetdirect 外部打印服务 器

3 Windows 2000 服务器: 在 Windows 2000 服务器上安装打印机软件并在网络 中共享打印机。参见"在 Windows 2000 [主机上安装打印机软件](#page-11-1)"(第 8 页)。在第[5](#page-11-2)步中,选择安装 hp jetdirect 外部打印服务器时所配置的端口。

Windows NT 4.0 服务器: 在 Windows NT 4.0 服务器上安装打印机软件并在网 络中共享打印机。参见"在 Windows NT 4.0 [主机上安装打印机软件](#page-13-2)"(第 10 页)。在第 [5](#page-13-3) 步中, 选择安装 hp jetdirect 外部打印服务器时所配置的端口。

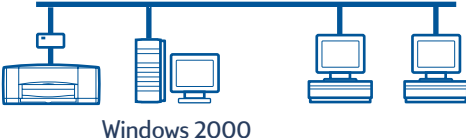

或 NT 服务器

4 [在每台客户计算机上安装打](#page-16-2)印机软件。参见"在每台客户计算机上安装打 [印机软件](#page-16-2)" $($ 第 [13](#page-16-2)页 $)$ 。

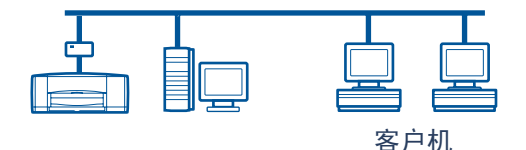

# <span id="page-26-3"></span><span id="page-26-0"></span>在 **NetWare** 中安装客户机服务器

- <span id="page-26-2"></span><span id="page-26-1"></span>• 参阅关于 NetWare 打印机安装方法和 NetWare 客户机软件的 Novell 说明文 件或网站
- 参阅 hp jetdirect 外部打印服务器附带的说明文件。
- 访问 hp 网站, 网址为 http://www.hp.com, 并找到网络打印站点, 以获取 有关在 NetWare 环境中安装 hp jetdirect 外部打印服务器的信息及网络打印 附加信息
- 可以将 *hp deskjet 900c* 系列打印机软件复制到 NetWare 驱动器当中 参阅第 [27](#page-30-4) 页上的语言代码表, 以帮助您选择应该复制的语言和操作系统。

此页有意留为空白

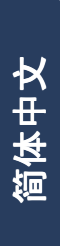

# <span id="page-28-3"></span><span id="page-28-0"></span>使用打印机软件

使用打印机软件通过 "hp 打印机属性"对话框控制打印方法及内容。此 外,可以使用 hp deskjet 工具箱维护打印机并阅读电子版 《用户指南》。

## <span id="page-28-1"></span>查找 **Windows 95 98 2000** 或 **NT 4.0** 中的 **hp** 打印机 属性

- 1 从软件程序中, 单击"文件"→"打印"。该软件程序会打开"打印"对话 框
- 2 从"打印"对话框中, 单击"属性"。打开"hp 打印机属性"对话框。

### <span id="page-28-2"></span>**hp** 打印机属性

在"hp 打印机属性"对话框中, 鼠标轻轻一点, 就可以使用诸如打印质 量、纸张大小及类型等等许多选项。

可以右击"hp 打印机属性"对话框中的任何一个项目来查看有关该项目的 帮助信息

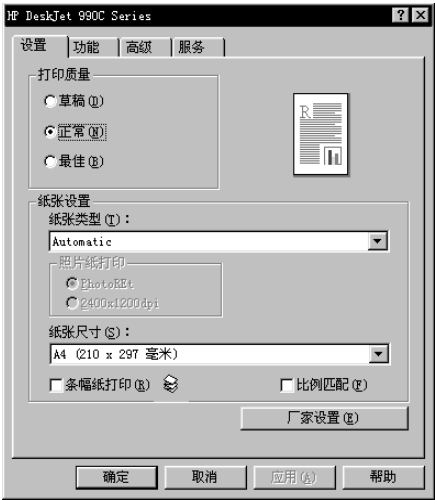

<span id="page-29-2"></span><span id="page-29-0"></span>将打印机安装到网络之后, "hp 打印机属性"对话框中会有一个"服务" 选项卡 使您可以使用 hp deskjet 工具箱

单击"服务"选项卡,然后单击"打开 hp deskjet 工具箱"按钮以显示 hp 工具箱

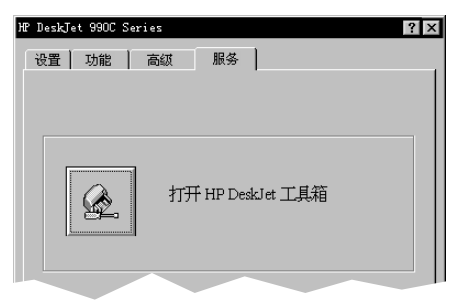

在工具箱的"打印机服务"选项卡中,可以进行打印机维护服务。

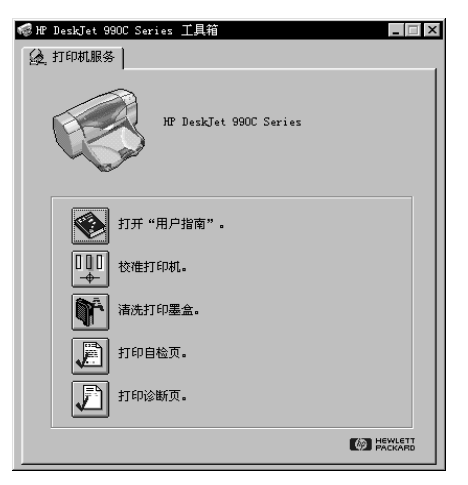

可以右击工具箱中的任何一个项目来查看有关该项目的帮助信息

### <span id="page-29-1"></span>**Windows for Workgroups 3.11**

参阅电子版 《用户指南》中的"如何在 Windows 3.1x 中进行打印"一节, 以 获取有关 Windows 3.1x 和 Windows for Workgroups 3.11 环境中的打印机软件的信 息

# <span id="page-30-0"></span>附录

# <span id="page-30-5"></span><span id="page-30-4"></span><span id="page-30-1"></span>语言代码

### <span id="page-30-2"></span>**Windows 95 98 2000** 和 **NT 4.0**

如果正在进行"添加打印机"安装,必须定位到您所用语言以及计算机操 作系统所需的 INF 文件所在的文件夹

• Windows 95, 98:

### [CD-ROM 驱动器盘符 ]:\[ 语言代码 ]\driver\win9x\_me\hpf9x01.inf

• Windows 2000:

### [CD-ROM [CD-ROM 驱动器盘符 ]:\[ 语言代码 ]\driver\win\_ ]\driver\win\_2k\hpf2k01.inf 2k\hpf2k01.inf

• Windows NT:

### [CD-ROM 驱动器盘符 ]:\[ 语言代码 ]\driver\win\_nt\hpfnt01.inf

### <span id="page-30-3"></span>**Windows for Workgroups 3.11** 客户机

如果希望将 Windows for Workgroups 3.11 打印机软件复制到某个共享网络资源 当中, 以便日后将其从网络安装到客户机, 请复制以下文件:

### [CD-ROM 驱动器盘符 ]:\[ 语言代码 |\31\\*.\*。

请在下面的表格当中找到操作系统的语言代码

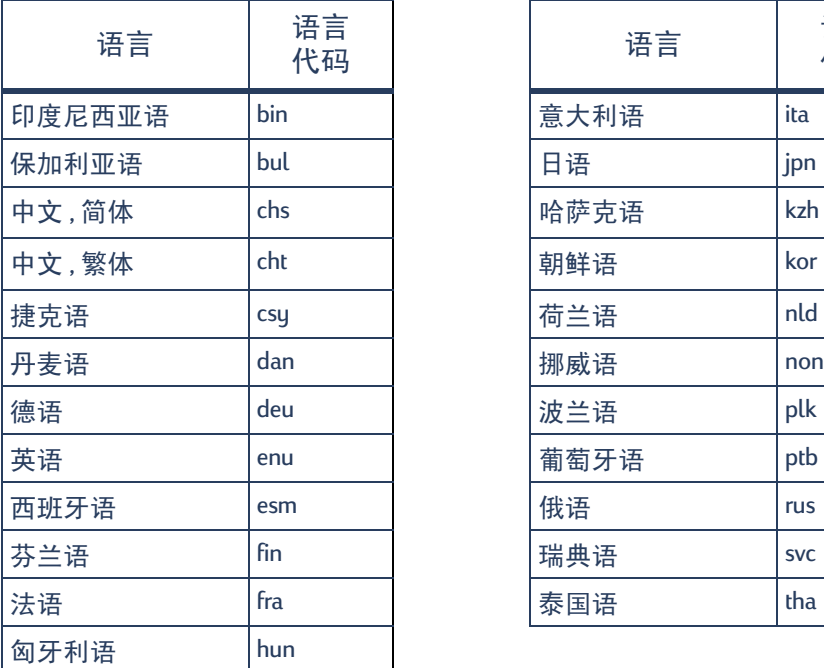

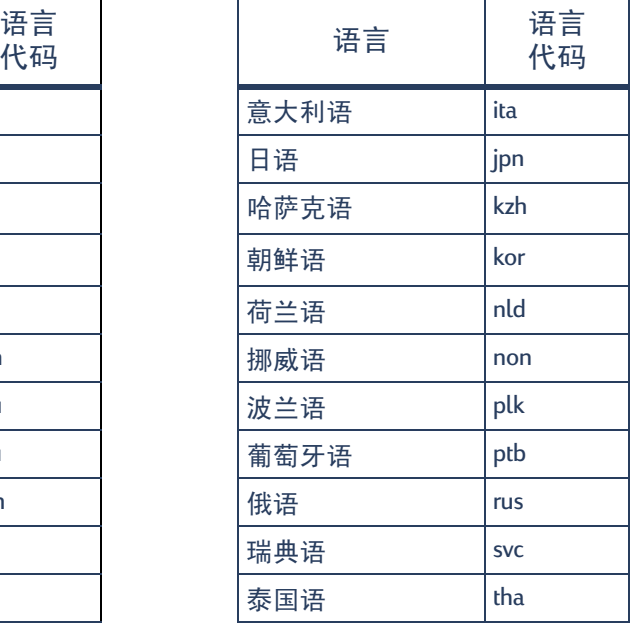

# 索引

### **A**

安装 打印机 **[2](#page-5-3)** 自动双[面打印模块](#page-5-3) **[2](#page-5-4)** 安装打印机 **2** 本地共享 **[5](#page-8-2)** 对等网络 **[17](#page-20-2)** Netware 客户机服务器 **[23](#page-26-1)** Windows 2000/NT 4.0 客户机 服务器 **[22](#page-25-1)** [安装打印机软件](#page-16-3) NetWare 服务器 **[23](#page-26-2)** Windows 2000 服务器 **[22](#page-25-2)** Windows 2000 客户机 **[13](#page-16-4)**, **[15](#page-18-0)**, **[19](#page-22-1)** Windows 2000 主机 **[8](#page-11-3)** Windows 95/98 客户机 **[13](#page-16-4)**, **[14](#page-17-1)**, **[18](#page-21-3)** Windows 95/98 主机 **[6](#page-9-2)** Windows fo[r Workgroups 3.11](#page-19-1) 客 户机 **16** Windows [for Workgroups 3.11](#page-15-1) 主 机 **12** Windows NT 4.0 服务器 **[22](#page-25-2)** Windows NT 4.0 客户机 **[13](#page-16-5)**, **[15](#page-18-1)**, **[20](#page-23-1)** Windows NT 4.0 主机 **[10](#page-13-4)**

### **B**

本地共[享打印机连接](#page-8-2) **[5](#page-8-2)** 安装 **5** 操作系统 **[6](#page-9-3)** 客户机软件 **[13](#page-16-6)** Windows 2000 主机 **[8](#page-11-4)** Windows 95/98 主机 **[6](#page-9-4)** Windows [for Workgroups 3.11](#page-15-2) 主 机 **12** Windows NT 4.0 主机 **[10](#page-13-5)** 并行电缆, 连接 [2](#page-5-3)

#### **C**

操作系统 本地打印机连接 **[6](#page-9-3)** 对等网络连接 **[18](#page-21-4)** 客户机服务器连接 **[21](#page-24-3)** 插入打印墨盒 **[4](#page-7-0)**

#### **D**

[打印服务器](#page-4-1),*参阅* hp jetdirect 打 印服务器 打印机 软件, 使用 [25](#page-28-3) 属性 **[25](#page-28-3)** 设置 标签 **[25](#page-28-3)**

[打印机软件](#page-10-0), 参阅"安装打印 机软件 打印墨盒 **[4](#page-7-0)** 对等网络连接 **[17](#page-20-3)** 安装 **[17](#page-20-2)** 操作系统 **[18](#page-21-4)** 客户机软件 **[18](#page-21-5)**

### **G**

工具箱 **[25](#page-28-3)**, **[26](#page-29-2)** 共享打印机 **[1](#page-4-2)** 本地 **[1](#page-4-3)**, **[5](#page-8-3)** Windows 2000 主机 **[9](#page-12-1)** Windows 95/98 主机 **[6](#page-9-5)**, **[7](#page-10-1)** Windows [for Workgroups 3.11](#page-15-3) 主 机 **12** Windows NT 4.0 主机 **[10](#page-13-6)**

#### **H**

hp deskjet 工具箱 **[25](#page-28-3)**, **[26](#page-29-2)** hp jetdirect 打印服务器 **[1](#page-4-1)**, **[17](#page-20-4)**, **[22](#page-25-3)** hpf2k01.inf Windows 2000 **[8](#page-11-5)**, **[19](#page-22-2)** hpf9x01.inf Windows 95/98 **[7](#page-10-2)**, **[14](#page-17-2)**, **[18](#page-21-6)** hpfnt01.inf Windows NT 4.0 **[10](#page-13-7)**, **[20](#page-23-2)**

### **K**

客户机 本地共享 **[13](#page-16-6)** 对等网络 **[18](#page-21-5)** NetWare 客户机服务器 **[23](#page-26-1)** Windows 2000 客户机服务器 **[22](#page-25-4)** Windows NT 4.0 客户机服务器 **[22](#page-25-5)** 客户机服务器连接 **[21](#page-24-4)** 操作系统 **[21](#page-24-3)** NetWare **[23](#page-26-1)** Windows 2000/NT 4.0 **[22](#page-25-1)**

### **L**

LPT1 Windows 2000 **[8](#page-11-6)** Windows 95/98 **[7](#page-10-3)** Windows NT **[10](#page-13-8)**

#### **M**

墨盒 **[4](#page-7-0)**

#### **N**

Novell Netware **[1](#page-4-4)**, **[21](#page-24-5)**, **[23](#page-26-3)**

#### **S**

属性 打印机 **[25](#page-28-3)**

#### **T**

添加打印机安装 **[13](#page-16-7)** Windows 2000 **[15](#page-18-2)** Windows 95/98 **[14](#page-17-3)** Windows for Wor[kgroups 3.11](#page-18-3) **[16](#page-19-2)** Windows NT 4.0 **15**

#### **W**

Windows 2000 安装服务器软件 **[22](#page-25-6)** 安装客户机软件 **[13](#page-16-8)**, **[15](#page-18-4)**, **[19](#page-22-3)** 安装主机软件 **[8](#page-11-3)** Windows 95/98 安装客户机软件 **[13](#page-16-9)**, **[14](#page-17-4)**, **[18](#page-21-7)** 安装主机软件 **[7](#page-10-4)** 共享打印机 **[7](#page-10-5)** 准备好计算机以共享打印机 **[6](#page-9-6)** Windows for Workgroups 3.11 安装客户机软件 **[16](#page-19-3)** 安装主机软件 **[12](#page-15-4)** 共享打印机 **[12](#page-15-5)** Windows NT 4.0 安装服务器软件 **[22](#page-25-7)** 安装客户机软件 **[13](#page-16-10)**, **[15](#page-18-5)**, **[20](#page-23-3)** 安装主机软件 **[10](#page-13-9)** Windows [终端服务器](#page-4-2) **[21](#page-24-6)** 网络连接 **1** 本地 **[1](#page-4-3)**, **[5](#page-8-3)** 对等网络 **[1](#page-4-5)**, **[17](#page-20-3)** 客户机服务器 **[1](#page-4-6)**, **[21](#page-24-4)**

#### **Y**

印刷字号和字体安装 Windows 95/98/2000 **[13](#page-16-11)** Windows NT 4.0 **[13](#page-16-11)** 语言代码 **[7](#page-10-6)**, **[8](#page-11-7)**, **[10](#page-13-10)**, **[14](#page-17-5)**, **[18](#page-21-8)**, **[19](#page-22-4)**, **[20](#page-23-4)**, **[27](#page-30-5)**

#### **Z**

纸张 装入 **[4](#page-7-1)** 自动双面打印模块 **[2](#page-5-5)**